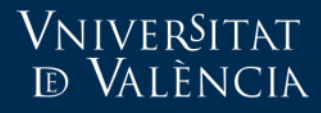

# **INSCRIURE USUARIS AMB UN FITXER** CSV EN UN CURS MOODLE

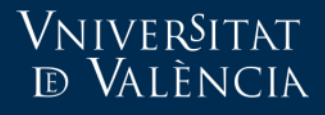

#### Passos a seguir

- Afegir el bloc Matrícula Fitxer (Enrol users versió anglesa) al nostre curs.
- Crear el fitxer .CSV amb els emails dels usuaris del curs. Un usuari per línia.
- Pujar el fitxer al nostre curs.

## Vniver§itat<br>¤ València

### Afegir el bloc MATRÍCULA FITXER

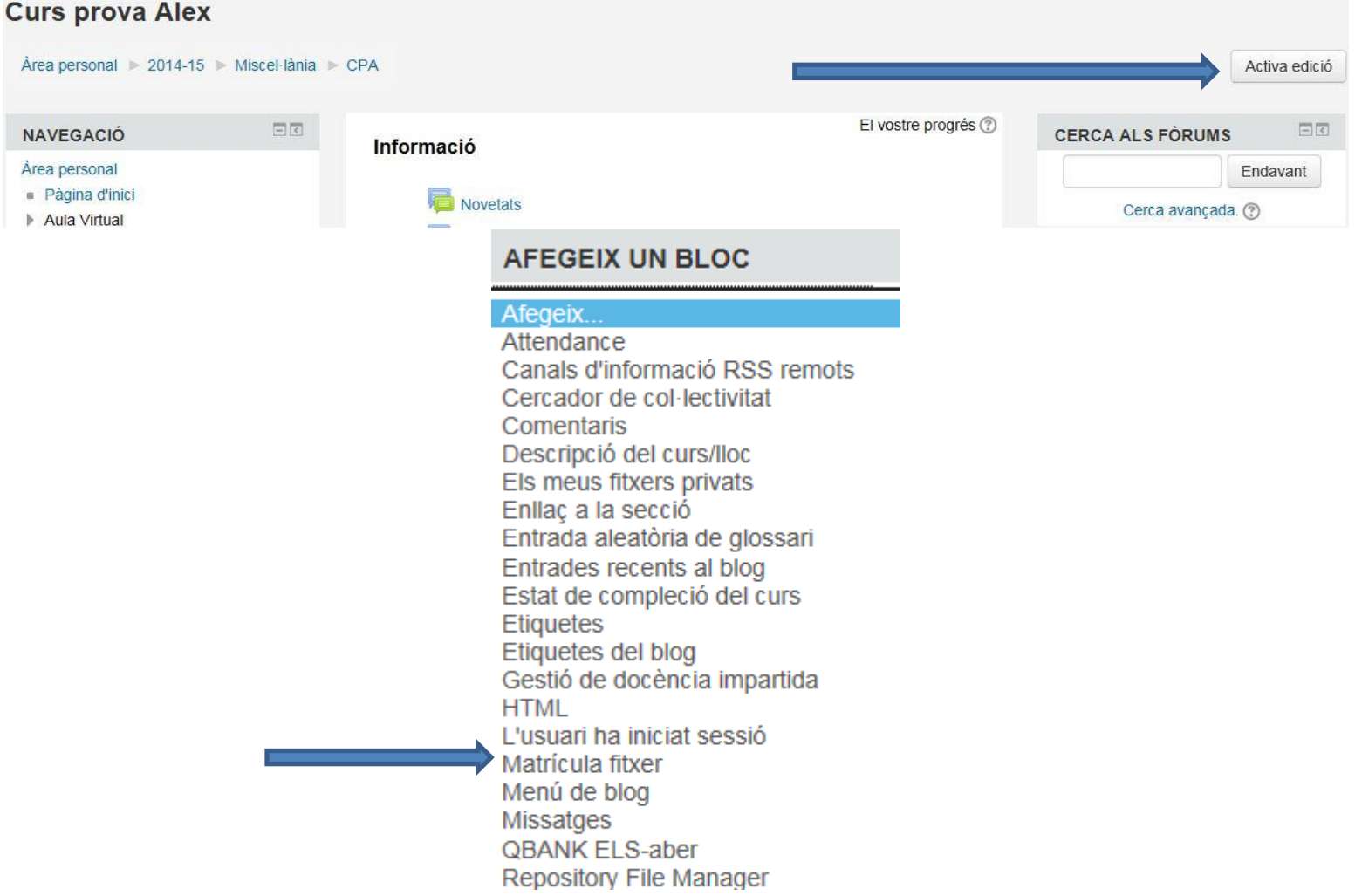

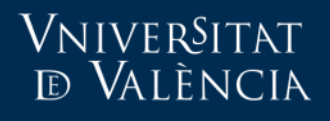

#### Afegir el bloc MATRÍCULA FITXER

• S'activarà el nou bloc.

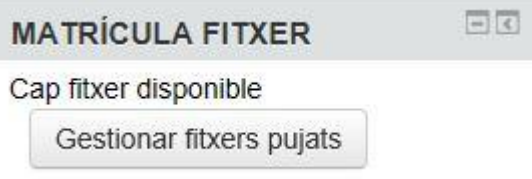

- Si ha activat el bloc i no li apareix correctament li recomanem que reinicie la sessió en Moodle.
- Fent clic en "*Gestionar fitxers pujats*" pot pujar el fitxer .csv.

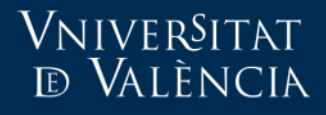

#### Abans de preparar el fitxer .csv

• **CONDICIÓ NECESSÀRIA**. Els usuaris han d'estar registrats en la plataforma abans d'afegir-los a l'assignatura.

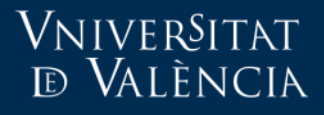

#### Crear el fitxer .csv

- El fitxer es pot crear amb el "Bloc de notes" de Windows.
- S'afigen les adreces de correu a l'arxiu i es guarda amb l'extensió .csv

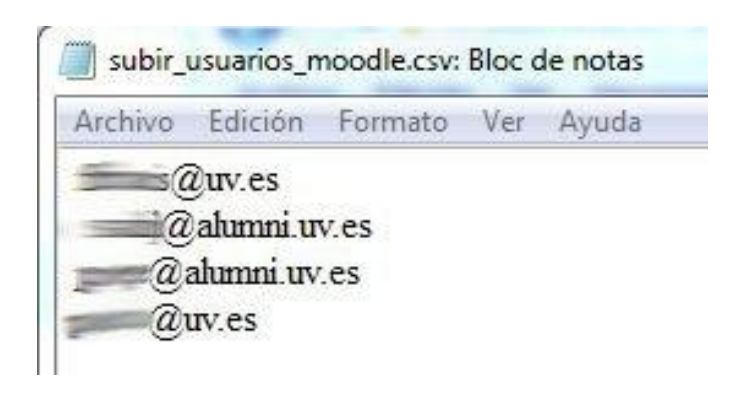

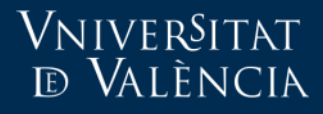

• En el bloc afegit "*Matrícula fitxer*" cal fer clic en el botó "*Gestionar fitxers pujats*"

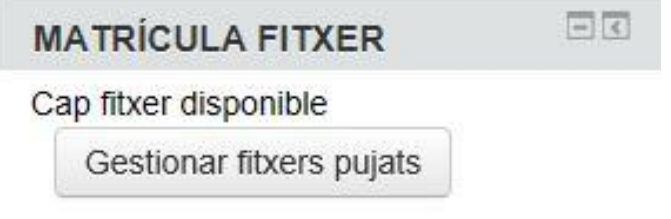

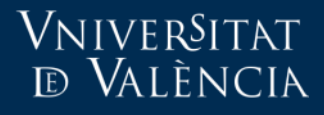

• S'obri una nova pàgina on ha de pujar el fitxer .CSV que conté els emails dels usuaris que desitja carregar en el curs.

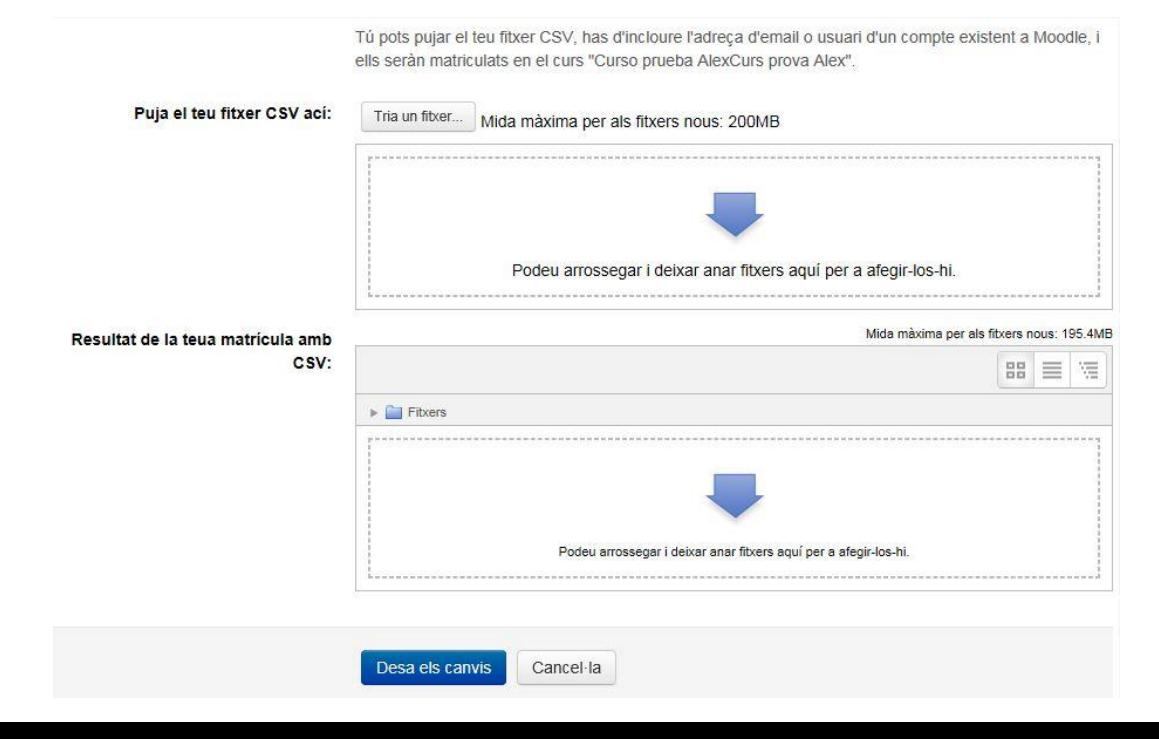

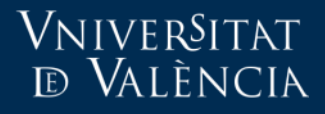

• En la següent imatge pot veure el fitxer "*usuaris.csv*" preparat per a ser pujat. Desar canvis.

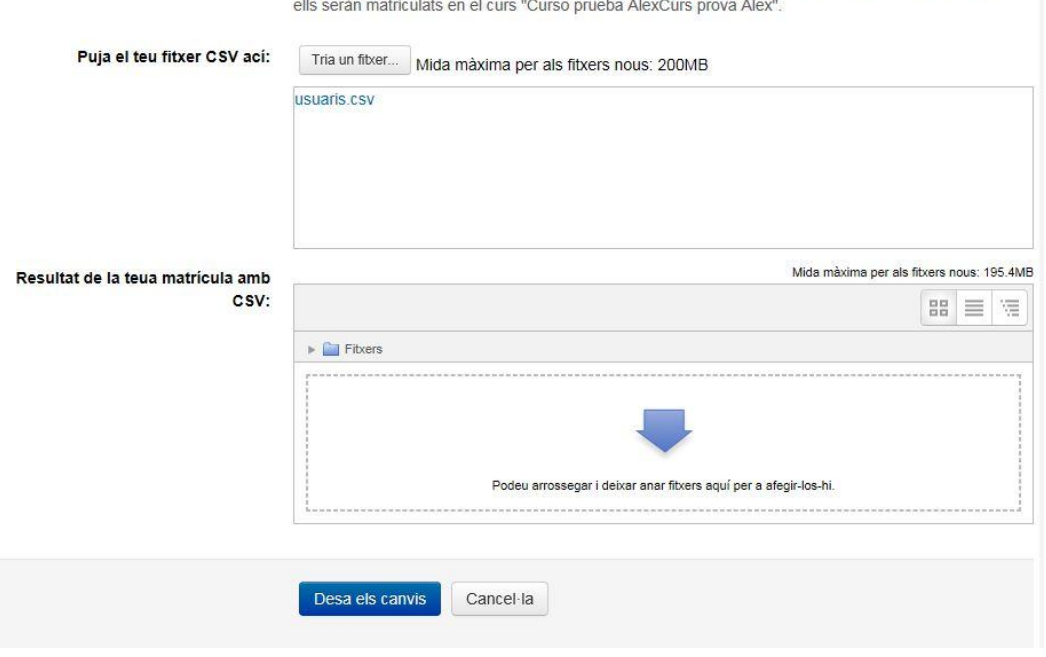

Tú pots pujar el teu fitxer CSV, has d'incloure l'adreça d'email o usuari d'un compte existent a Moodle, i

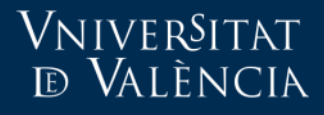

• En el bloc "*Matrícula fitxer*" ara es pot veure el fitxer csv pujat i un informe amb els usuaris que ha donat d'alta i amb els errors (arxiu amb extensió .txt)

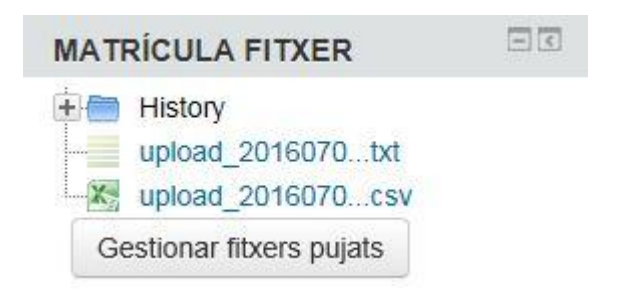